# **X-Assist USB Joystick Controller**

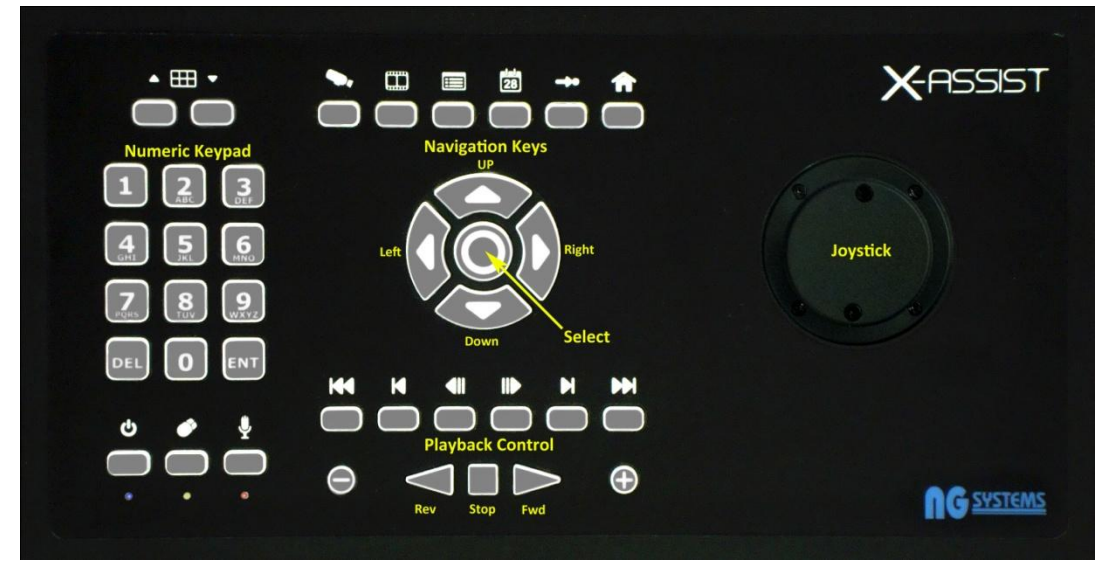

#### **General Instructions**

X-Assist may be used with any software that supports a USB joystick utilising Windows™ built-in 'plug n play' drivers. No additional software is required for use with such applications.

Simply connect X-Assist to a free USB socket on the client PC or DVR. In most cases it will be necessary to manually assign each of X-Assist's keys to specific functions on the host software. Please refer to the software vendor's instruction manual for details.

#### **Milestone XProtect® Plug-in Enhancement**

For Milestone XProtect users, NG Systems have developed a plug-in designed to enhance control of this software, providing it with additional features including fast selection of Views, Cameras and Presets by name or number plus On-Screen Menus, Audio 'Talk' control and a special 'Mouse' mode that allows the joystick to function as a standard mouse pointing device. Additionally, when in playback mode, the joystick operates as a jog and shuttle control.

#### *Installing the XProtect plug-in*

- 1. Download the ZIP folder containing the latest version of X-Assist's XProtect plug-in from NG Systems' website ([www.ngsystems.co.uk\)](http://www.ngsystems.co.uk/).
- 2. Find your Milestone Smart Client Plugin installation directory
	- e.g. C:\Program Files\Milestone\XProtect Smart Client\plugin
- 3. Create a new directory called "X3200" (Delete any previous X3100 plugin directories and files if applicable)
- 4. Copy all files contained in the downloaded Zip file to the new directory
- 5. Connect X-Assist to a free USB port and wait for the drivers to install.
- 6. Start Smart Client.

*N.B. If Smart Client has previously been configured to work with X-Assist without the plug-in, please disable all Button Assignments in Smart Client Joystick Setup by changing to "No action" to avoid conflicts.*

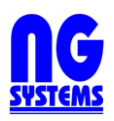

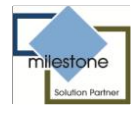

# **Special Function Keys**

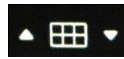

View Select Keys: Scroll sequentially between views. Press  $\triangle$  to scroll up the list and  $\nabla$ to scroll down.

Keyboard on/off: Press and hold for 2 seconds to disable X-Assist (blue light flashes). To re-enable, press and hold once again for 2 seconds (blue light glows steady). Used to prevent inadvertent key presses or joystick operation.

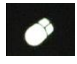

 $\boldsymbol{c}$ 

Mouse Mode: Press and hold for 2 seconds to use the joystick as a mouse (yellow light flashes). The joystick will move the mouse cursor and the left and right navigation keys may be used as left and right mouse buttons. To return to normal, press and hold once again for 2 seconds (yellow light glows steady).

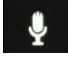

Talk: Press to talk, release to mute. Red light illuminates whilst talk active.

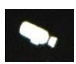

Live Mode: Display live images

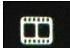

Browse Mode: Browse (playback) recorded footage

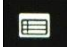

Menu: Invoke X-Assist's On-Screen Menu

 $\frac{1}{28}$ 

Time Navigation: In Browse Mode, play recorded footage from specific time and date. Enter time and date using the navigation keys, up and down to change value, left and right to move between fields. Once the required time and date is set, press 'SELECT'. (The joystick left, right, up, down and twist may also be used to quickly set time and date values).

 $\hat{\mathbf{r}}$ 

Preset: Move currently selected PTZ camera to a preset. Press once to select from an on-screen list of named presets or enter a preset number on the numeric keypad and press to move to a numbered preset.

PTZ Home: Move currently selected PTZ camera to 'Home' position.

# **Playback Control**

X-Assist's playback keys mimic the actions of XProtect's playback controls. In addition two speed buttons marked + and – may be used to change playback speed faster or slower respectively.

**Joystick Playback Control** In playback mode, the joystick may be used to quickly navigate XProtect's timeline. Move the joystick Up and Down for coarse movement and twist for fine adjustment. Playback speed may also be adjusted by moving the joystick left (slower) and right (faster).

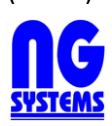

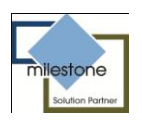

# **Camera Selection**

Cameras may be selected in one of three ways from X-Assist:

#### **Select a camera by Name.**

*To select a camera by name:*

1. Press the menu button  $\Box$  - a menu will appear on the main monitor.

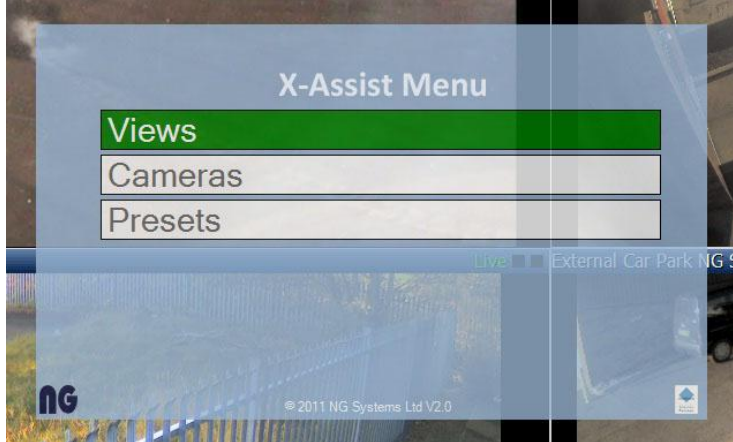

2. Use the up and down navigation keys to highlight 'Cameras' and press the 'SELECT' key. A list of currently available cameras will appear:

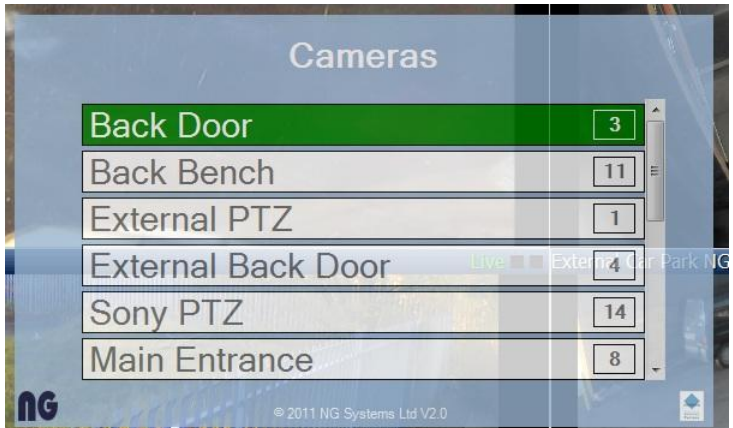

3. Use the up and down navigation keys to highlight the required camera name and press the 'SELECT' key. The selected camera will appear full screen.

#### **Select a camera by Number**

To use this feature, camera number shortcuts must have been pre-assigned to each camera in the Milestone Management Application on the server. For details, refer to the XProtect documentation. *To select a camera by number:*

- 1. Enter the camera number on the numeric keypad the typed number will appear on the top right of the main monitor. An incorrect key-press may be corrected using the 'DEL' key.
- 2. Press 'ENT' on the keypad to select the camera and the selected camera will appear full screen. If an invalid number is entered, the 'Invalid' icon will be displayed:  $\oslash$

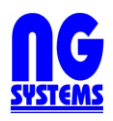

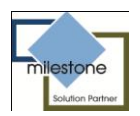

## **Select a camera from a Multi-Image View**

Highlight the camera to be selected using the left, right, up and down navigation keys and press 'SELECT' to select the highlighted camera image for full-screen display. Press 'SELECT' a second time to revert to Multi-Image.

# **View Selection**

To select a specific view, press the 'Menu' key **and use the navigation keys to select 'View'**.

Scroll through the available views and press 'SELECT' to switch to your chosen view. Alternatively,

scroll through each view sequentially using the View Scroll keys.  $\triangle$  HH

# **Preset Selection.**

PTZ presets may be selected either by name or number:

### **Select a preset by name**

Press the 'Preset' button **<sup>40</sup>** and a list of available preset names will appear on the main monitor

screen. Use the navigation keys to scroll through and press 'SELECT' to select a preset name from the list.

# **Select a preset by number**

Enter the number on the numeric keypad and press

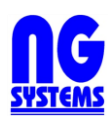

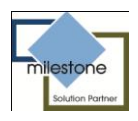